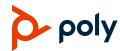

# Poly CCX Business Media Phones with OpenSIP Quick Tips

3725-49746-001A | Software 6.2.21 | September 2020

These Quick Tips apply to Poly CCX 400, CCX 500, CCX 600, and CCX 700 business media phones configured for OpenSIP environments.

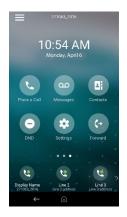

## **Home Screen**

Displays menu options for the main menu, device functions, favorites, quick line access, and settings.

Available anytime.

## Place a Call

Place a call to a contact, a favorite, or a recent call from the **Home** screen.

- » Do one of the following:
  - > Select **Place a Call**, enter the phone number, and select **Dial** .
  - Select a favorite contact icon.
  - Select Contacts, select a directory, choose a contact, and select Dial
  - Select Recent Calls and choose a contact.

The phone dials the contact automatically.

## **View Recent Calls**

» Select Recent Calls.

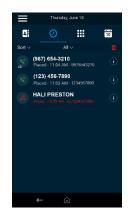

## Calls Screen

Displays all active and held calls.

Available when you have active or held calls in progress.

## **Answer a Call**

» Select Answer 🕓

## **Holding and Resuming Calls**

You can place an active call on hold and resume the call when you're ready.

#### Hold a Call

» Select Hold ...

#### Resume a Call

» Select Resume (II).

## **Ending Calls**

You can end an active call or a call on hold.

#### **End an Active Call**

» Select Hang Up

#### End a Call on Hold

» Select Resume (II) > Hang Up .

## **Conference Calls**

You can initiate a conference call with up to four participants

#### Start a Conference Call

- 1 Call a contact.
- **2** Do one of the following:
  - Select Add to enter your contact's number.
  - Select a contact from Contacts or Recent Calls
- 3 Repeat for additional participants.

#### Join Two or More Calls into a Conference Call

» On the Calls screen, select two calls and select Merge Calls 1.

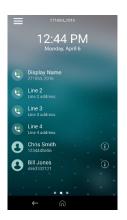

## **Lines Screen**

Displays phone lines, favorites, and conditional soft keys.

Available anytime.

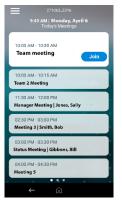

## **Meetings Screen**

Displays all meetings for a day and enables you to join scheduled meetings.

Available anytime.

## **Forwarding Calls**

Forward calls to a contact or forward all incoming calls to a contact.

### Forward an Incoming Call

- 1 Select Forward (→.
- 2 Enter your contact's number, then select Forward →.

## Forward all Incoming Calls

- 1 Select Forward (→.
- 2 If you have more than one line, select a line.
- 3 Choose one of the following:
  - > Always
  - > No Answer
  - > Busy
- 4 Enter a contact's number then select **Enable**.

If you select **No Answer**, enter the number of rings before the phone forwards the call.

## **Joining Scheduled Meetings**

A meeting notification displays on the phone five minutes before a meeting starts, then again one minute before the meeting starts.

## Join a Meeting from the Calendar

» Select Calendar, then select Join for your meeting.

## Join a Meeting from the Meeting Reminder

» When the meeting reminder displays, select Join.

## Join a Meeting from the Meetings Screen

» Select the meeting from the list, then select Join.

## **Managing Contacts**

View and add contacts to the phone's contact directory.

## **View the Contact Directory**

» Go to Contacts > Contact Directory.

### Add a Contact to the Contact Directory

- 1 In the contact directory, select **Add** +.
- 2 Enter the contact's information and select Save.

When you add a new contact to the contact directory, the phone marks it as a favorite.

#### Add or Remove a Favorite

- 1 Select **Contacts** from the **Home** screen.
- 2 Select Info (i) next to the contact.
- 3 On the **Details** screen, select **Favorite** ...
  The **Favorite** icon changes to yellow when you add the contact as a favorite. It changes to white when you remove the contact as a favorite.

## Listen to Voicemail

The **Messages** ao icon displays when new voicemail messages are available.

- 1 On the **Home** screen, select **Messages a**o.
- 2 Go to Message Center > Connect.
- 3 If you have more than one line, select a line.
- 4 Follow the prompts.

## **Enable Do Not Disturb**

» On the **Home** screen, select **DND** 

## **Getting Help**

Visit the <u>Poly Online Support Center</u> for help setting up and using your phone.

## **Polycom Documentation Library**

For more information on phone settings, see the Poly CCX Business Media Phones User Guide.

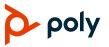